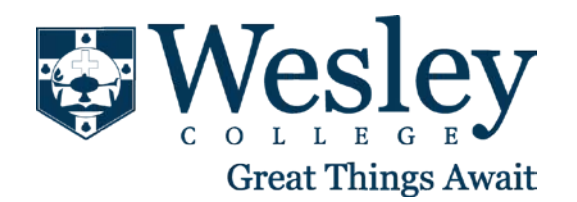

## Scope

This SOP applies to all Wesley students that require their e-mail to be setup on their BlackBerry.

- 1. From the BlackBerry home screen, click **Setup Wizard** > **E-mail Setup** > **I want to create or add an e-mail address**.
- 2. Click **Next.**
- 3. Click **Next.**
- 4. Type your **e-mail address** and **password** and click **Next**.
- 5. If your BlackBerry device cannot determine the appropriate server settings, click **I will provide the settings to add this e-mail account**.
- 6. Type your **e-mail address** and **password** again and click **Next.**
- 7. Select **Internet Service Provider Email (POP/IMAP)** and click **Next**.
- 8. Type your **User name** (for example, [firstname.lastname@email.wesley.edu\)](mailto:firstname.lastname@email.wesley.edu).
- 9. Scroll down and type your **Email Server**. Your email server is **"pod51000.outlook.com", "https://pod51000.outlook.com" or "https://m.outlook.com"**
- 10. Click **Next**.
- 11. Click **OK** to complete the setup.

## **Additional Information & Setup**

You can set up multiple e-mail accounts on your BlackBerry. The phone will check for new messages on these accounts every 15 minutes.

## **E-mail Reconciliation**

Go into the messages icon and click the **BlackBerry Logo** button, scroll down to **Options** and **E-mail Reconciliation**. For **Message Services** make sure it is the email account you just setup. Select the **Delete On** option and make sure it is set to **Mailbox & Handheld**, this will keep the mailboxes consistent.

## **Things to watch for**

• If you have multiple e-mail accounts on the BlackBerry Curve, you can choose a default account so that all messages you send are from the default account. To set the default account, use the following steps.

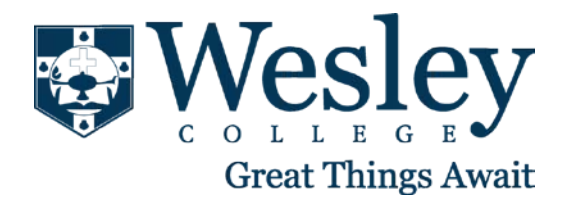

- 1. Click **Settings** > **Options** > **Advanced Options** > **Default Services**.
- 2. Select the e-mail address, click, and then choose the e-mail address to use as the default address.
- 3. Click the End key to return to the home screen and save your changes.